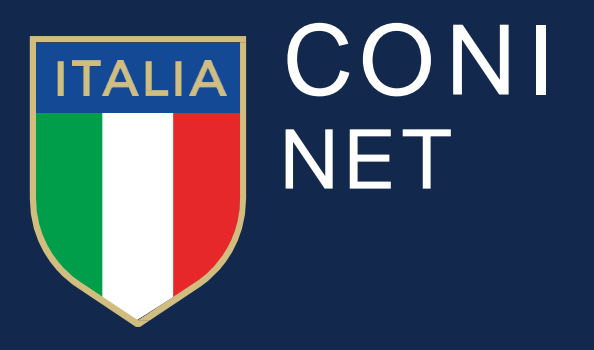

# **Digital Communications**

**Manuale interfaccia amministrativa sito ANSMES – News Regionali**

### **Sommario**

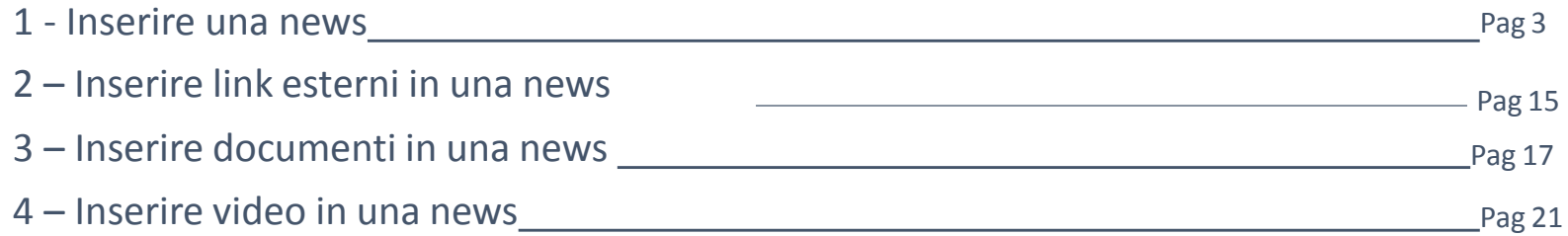

1 - Inserire una news

1.1. Per inserire un nuovo contenuto selezionare dal menu orizzontale la voce **Contenuti**, e dalla tendina la voce **Articoli**

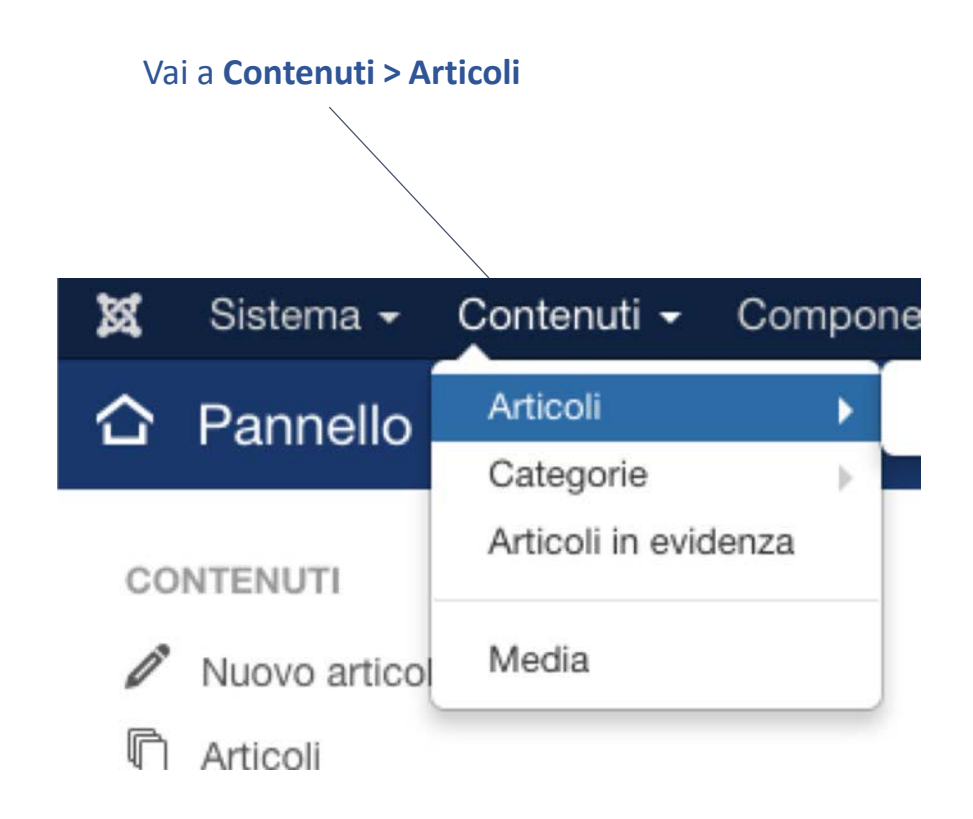

1.2. Una volta effettuato l'accesso nella sezione articoli, verrà visualizzato l'elenco di tutti gli articoli presenti nel sito. Per creare un nuovo articolo selezionare il pulsante **(+) Nuovo**

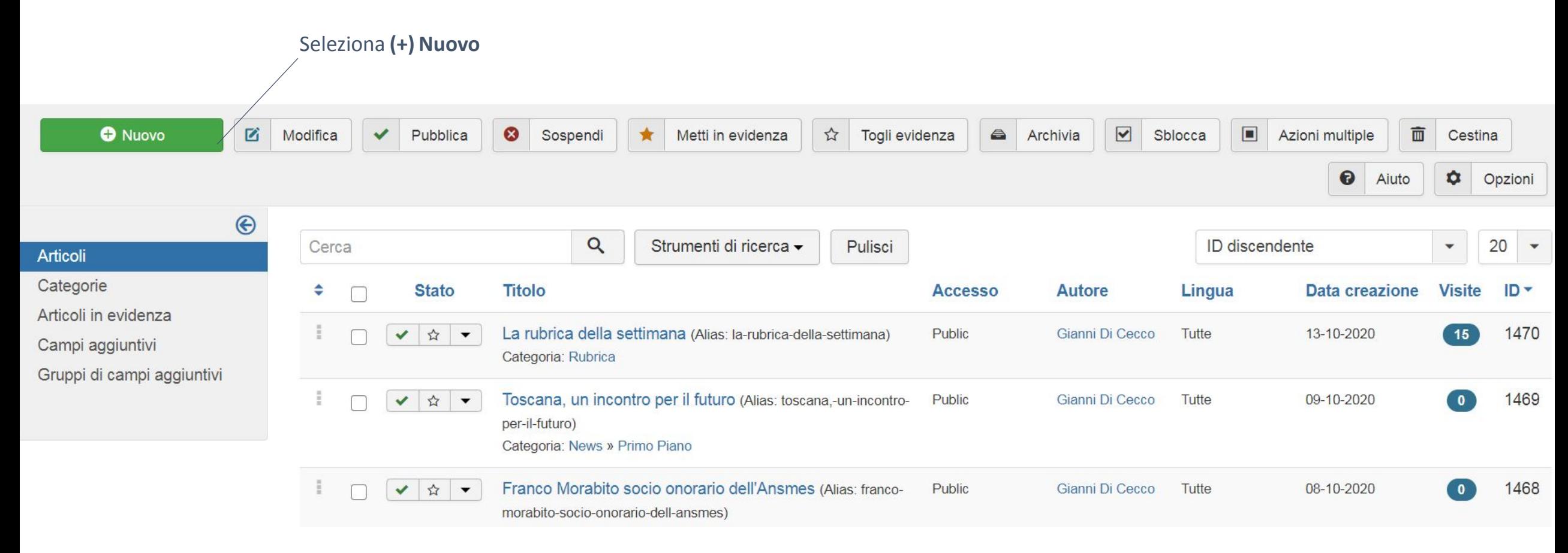

## 1.3. Si aprirà la schermata di dettaglio dell'articolo. Compilare i campi **Titolo**, **Contenuto**, **Categoria**, **Stato**

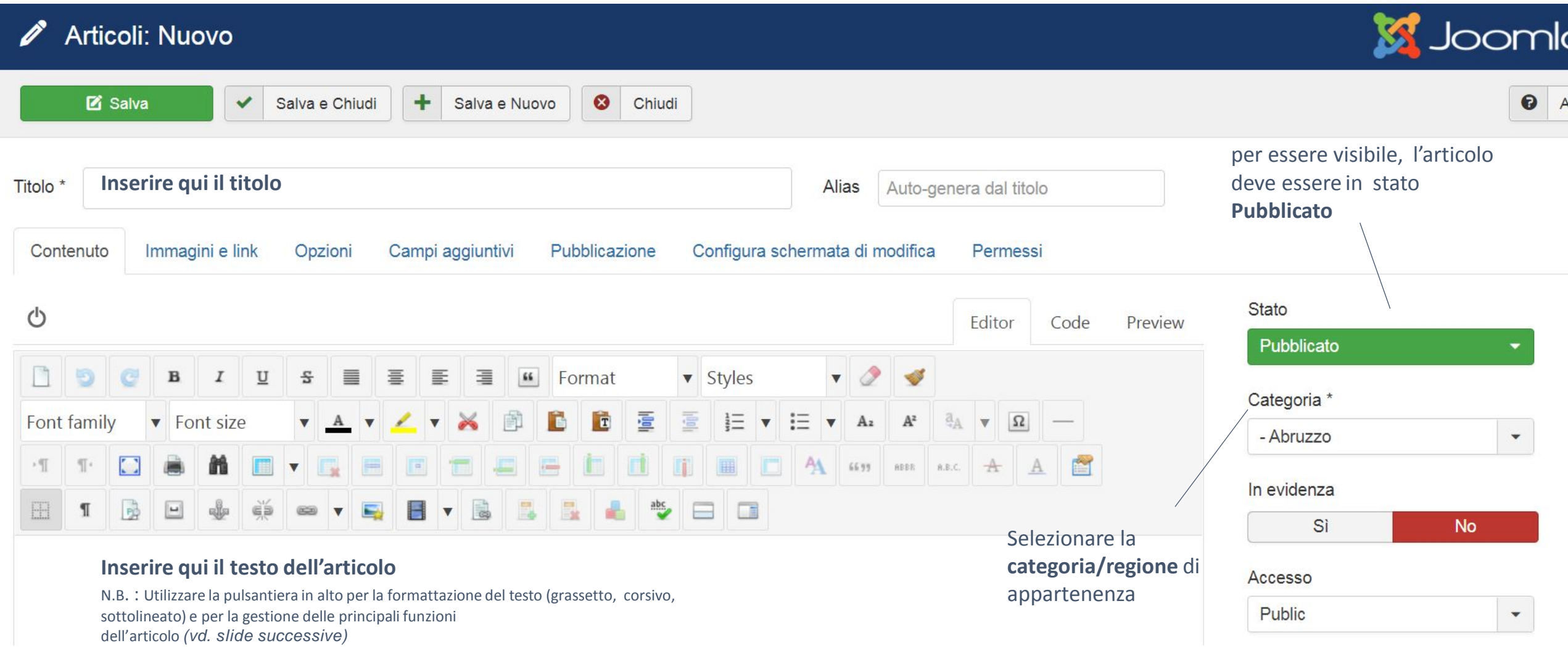

1.4 Inserire l'immagine principale dell'articolo all'interno del tab **immagini e Link** della news. Selezionare il Campo **immagine introduzione**. Si aprirà la seguente schermata.

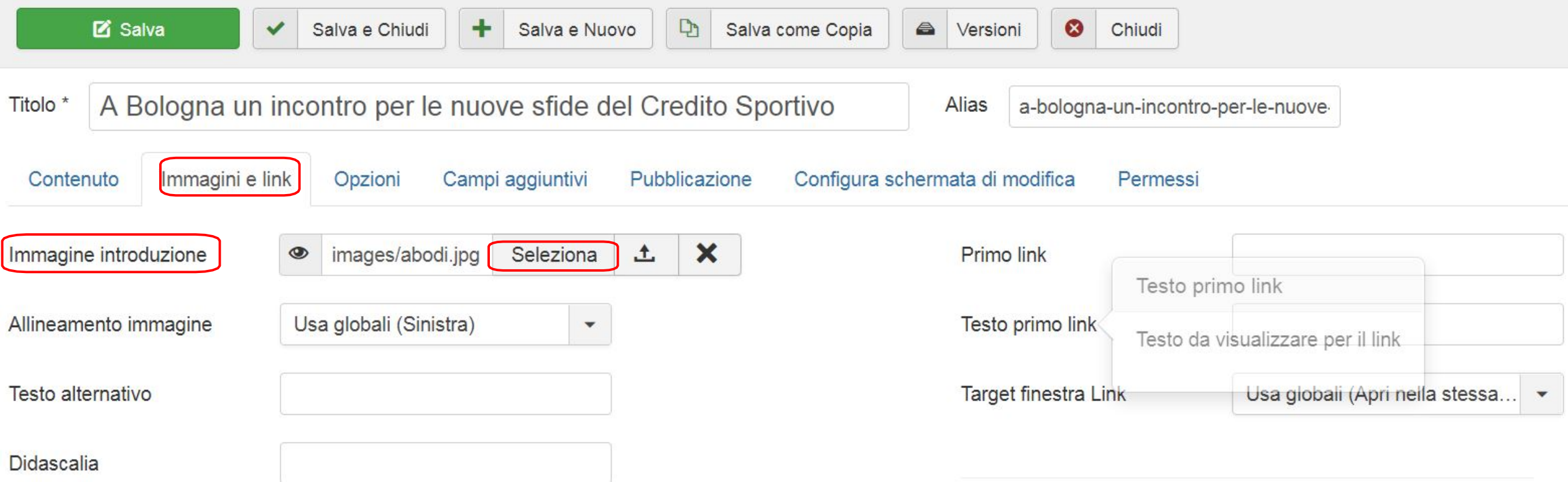

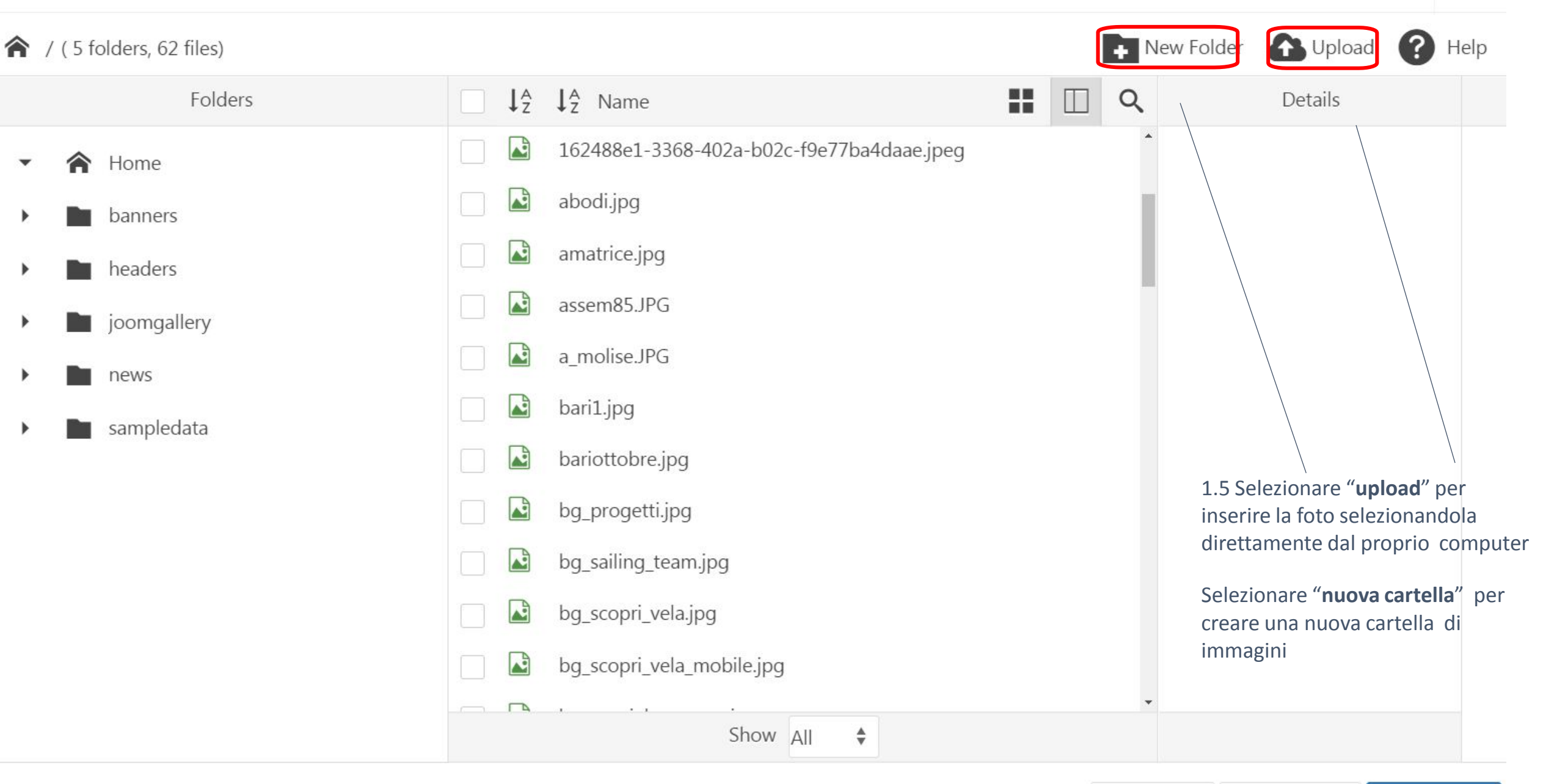

 $\mathcal G$  Refresh X Cancel

**◆** Update

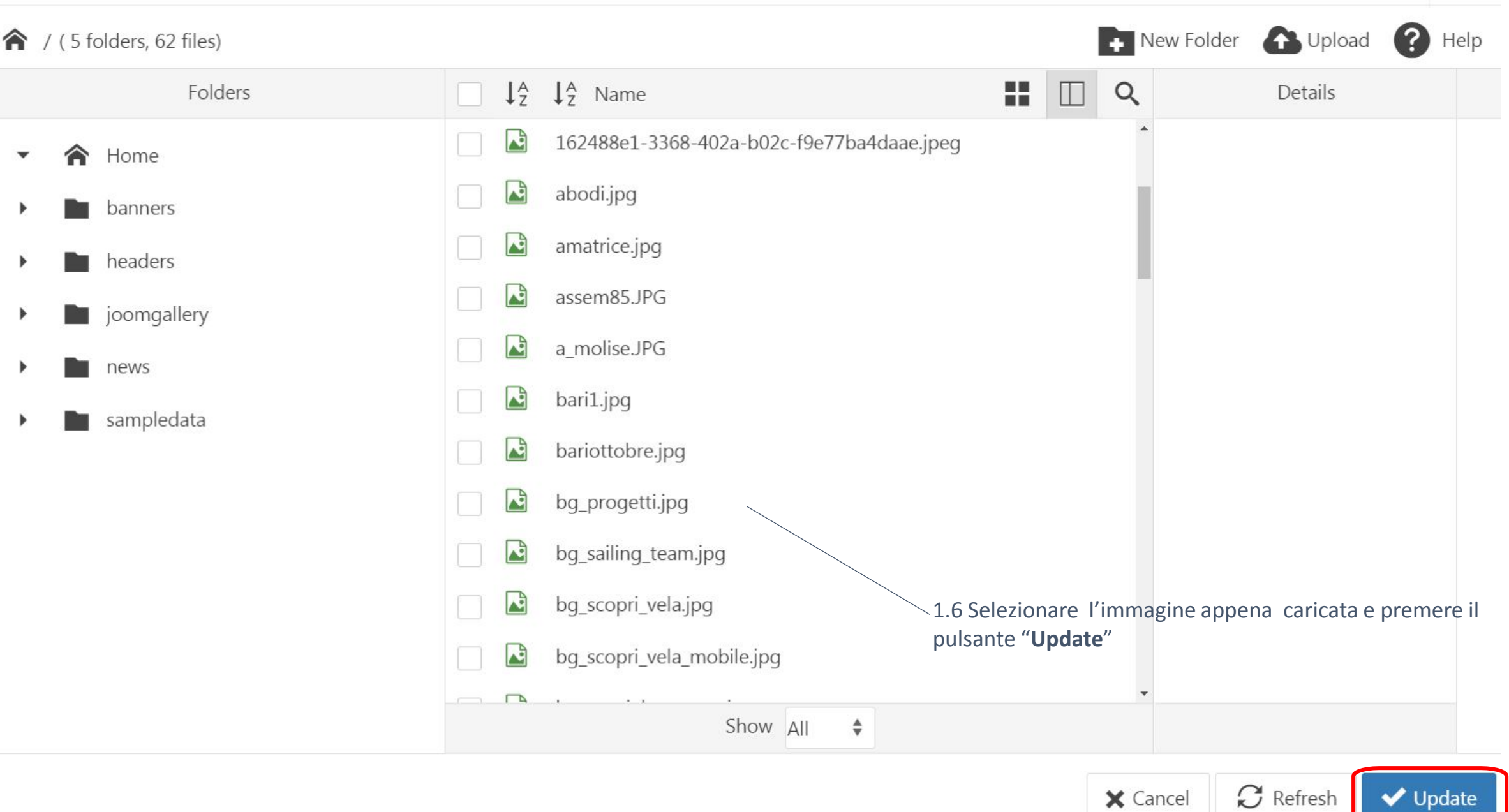

 $\boldsymbol{\times}$ 

1.7. Prima di pubblicare l'articolo verificare l'alias. L'alias viene autogenerato dal sistema al salvataggio dell'articolo. Nel caso in cui il titolo contenga caratteri speciali (lettere accentate, apostrofi, ecc) è necessario ripulire l'alias da questi caratteri per generare una URL *Seo- friendly*

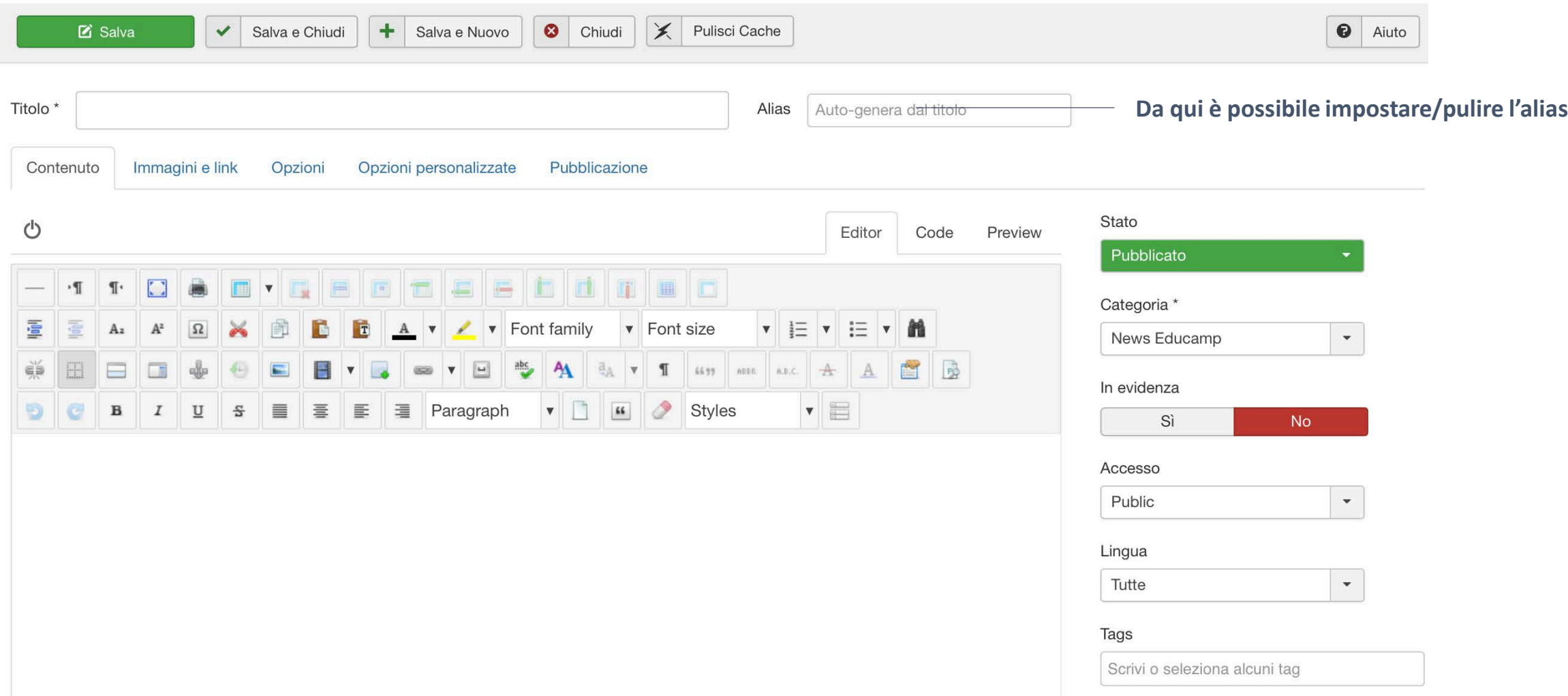

1.8. Non dimenticarsi di cliccare "**Salva e chiudi**" una volta che l'articolo è stato terminato. In caso contrario tutte le modifiche andranno perse. Nel caso in cui si voglia fare un salvataggio temporaneo, si può cliccare sul tasto "**salva**" senza uscire dalla schermata.

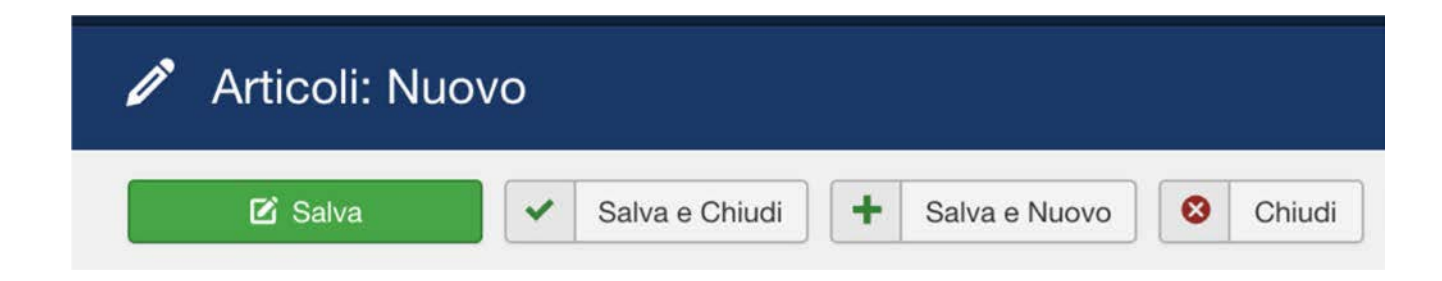

1.9. Per la gestione delle news già presenti (pubblicare - spubblicare) cliccare il pulsante verde sotto la scritta "**Stato**"

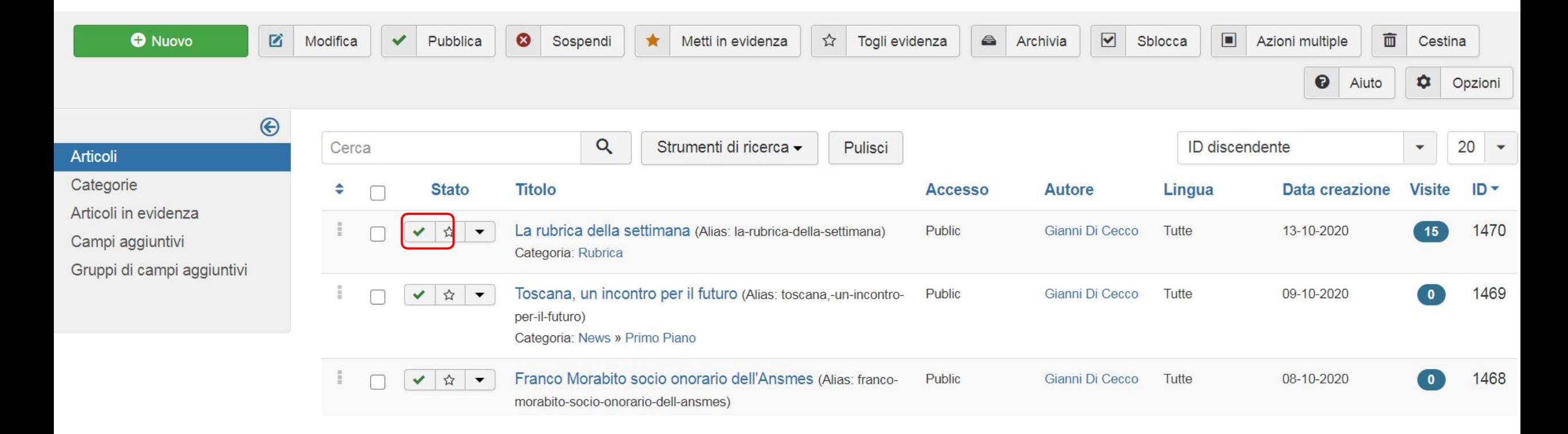

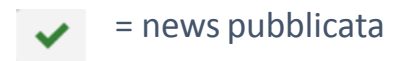

☎ = news sospesa

#### 1.10 Per modificare una news già esistente, dall'elenco degli articoli selezionare l'articolo che si intende modificare e cliccare sul pulsante **Modifica**.

In alternativa cliccare direttamente sul titolo dell'articolo.

In entrambi i casi si aprirà la scheda di dettaglio dell'articolo da cui effettuare le modifiche.

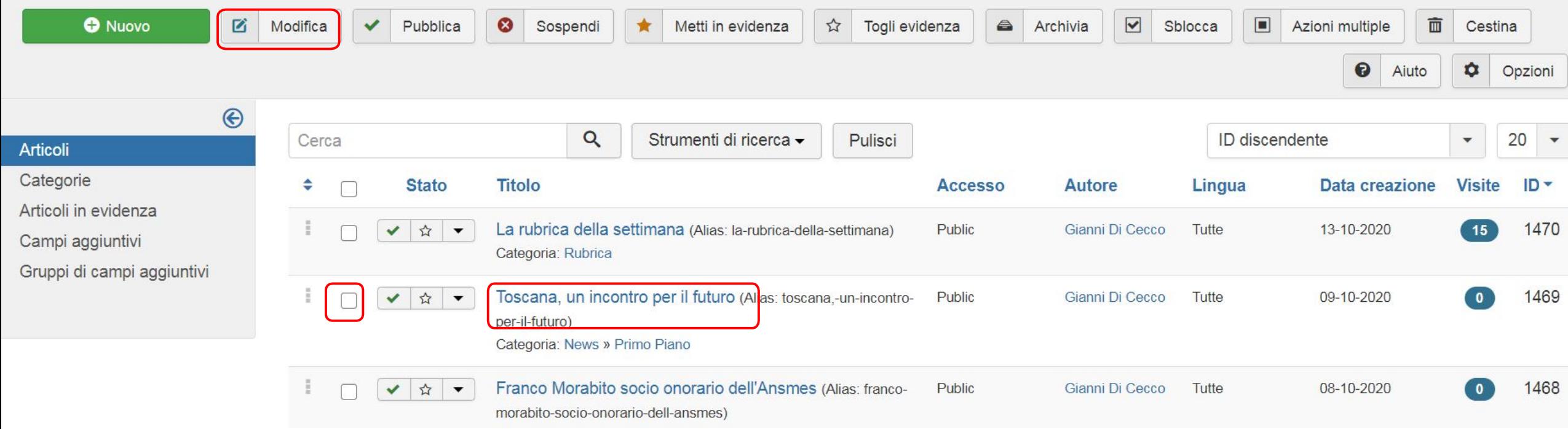

1.11. All'interno dell'articolo possono essere inseriti diversi oggetti tramite i tool a disposizione nella pulsantiera: **link, documenti, immagini e video.**

Nelle successive slide le indicazioni per inserire questi elementi

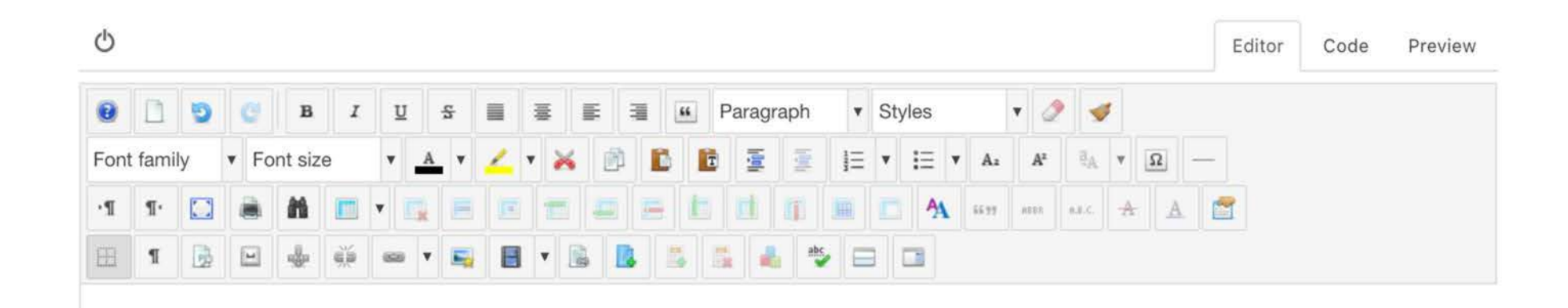

- Inserire link esterni in una news

2.1. Selezionare il testo che si vuole linkare e cliccare sull'icona a forma di **catenella, inserire la url** e salvare.

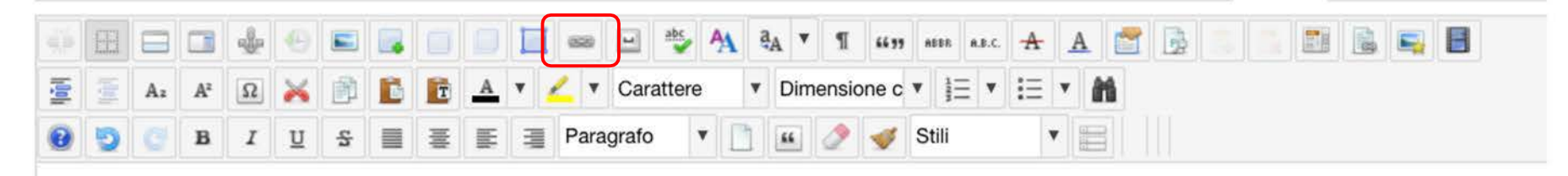

testo da linkare

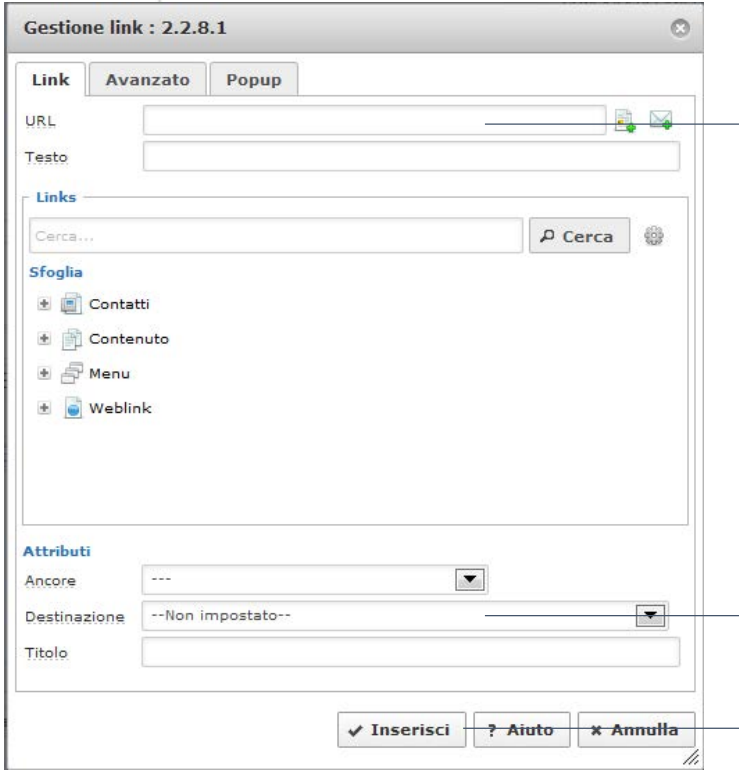

Nel campo **URL** inserire **l'indirizzo web** a cui puntare il testo

Impostare la Destinazione su "**apri in una nuova finestra**"

**Inserisci** per confermare l'inserimento

- Inserire documenti in una news

3.1. Selezionare il testo che si vuole linkare al documento e cliccare sull'icona a forma di **catenella.** Si aprirà la seguente schermata.

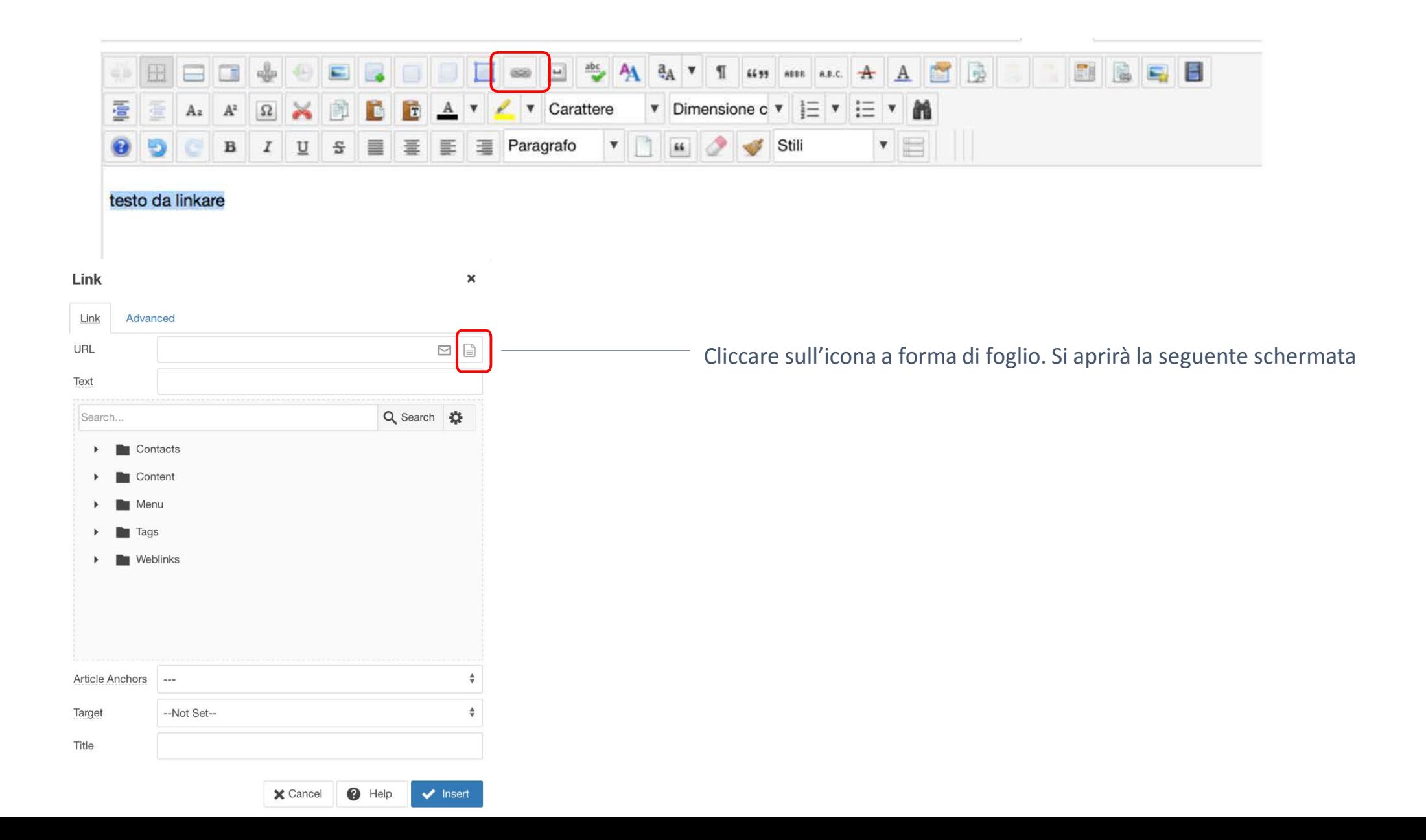

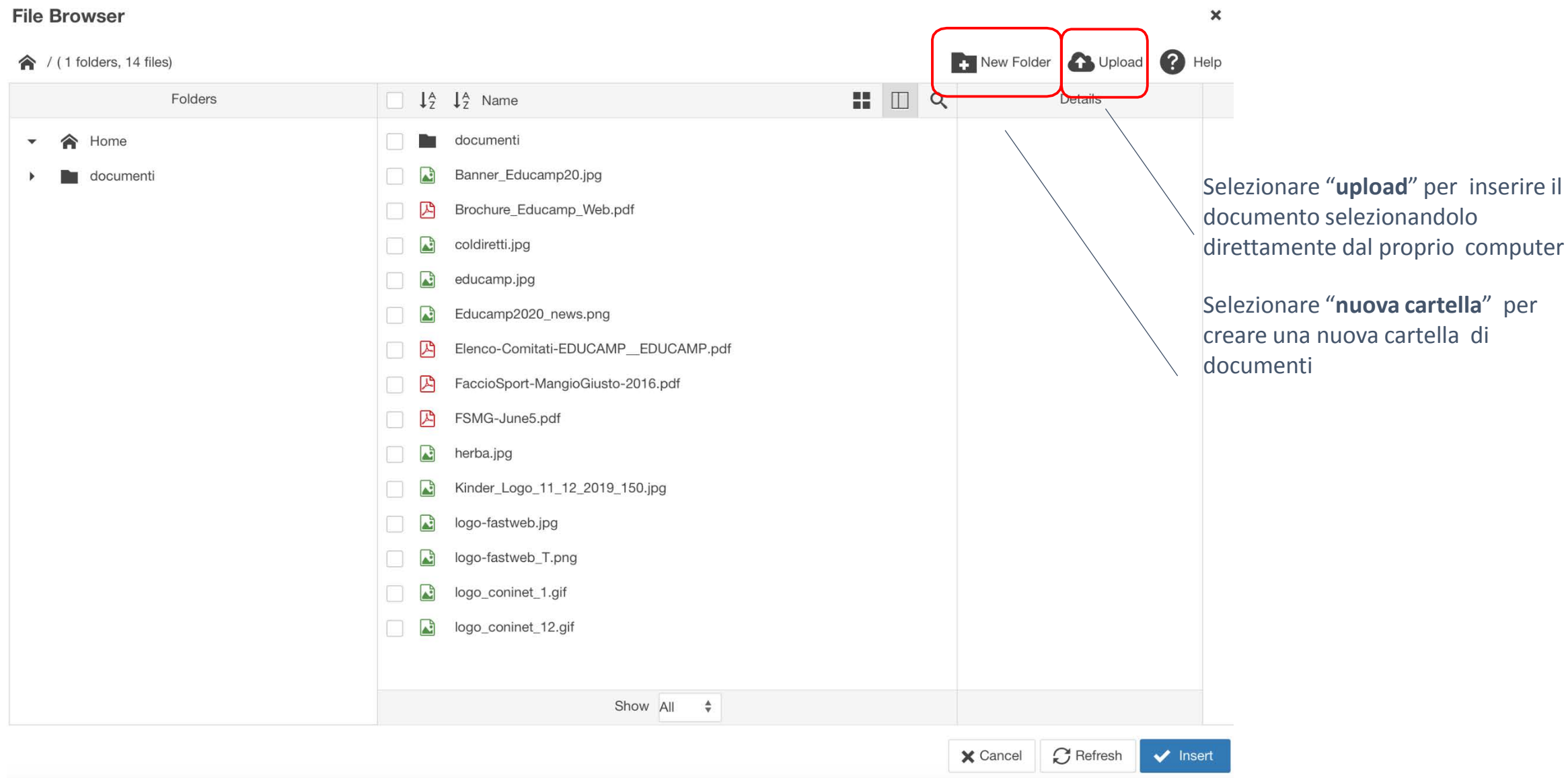

#### **File Browser**

 $\hat{\mathbf{a}}$  / (1 folders, 14 files)

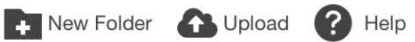

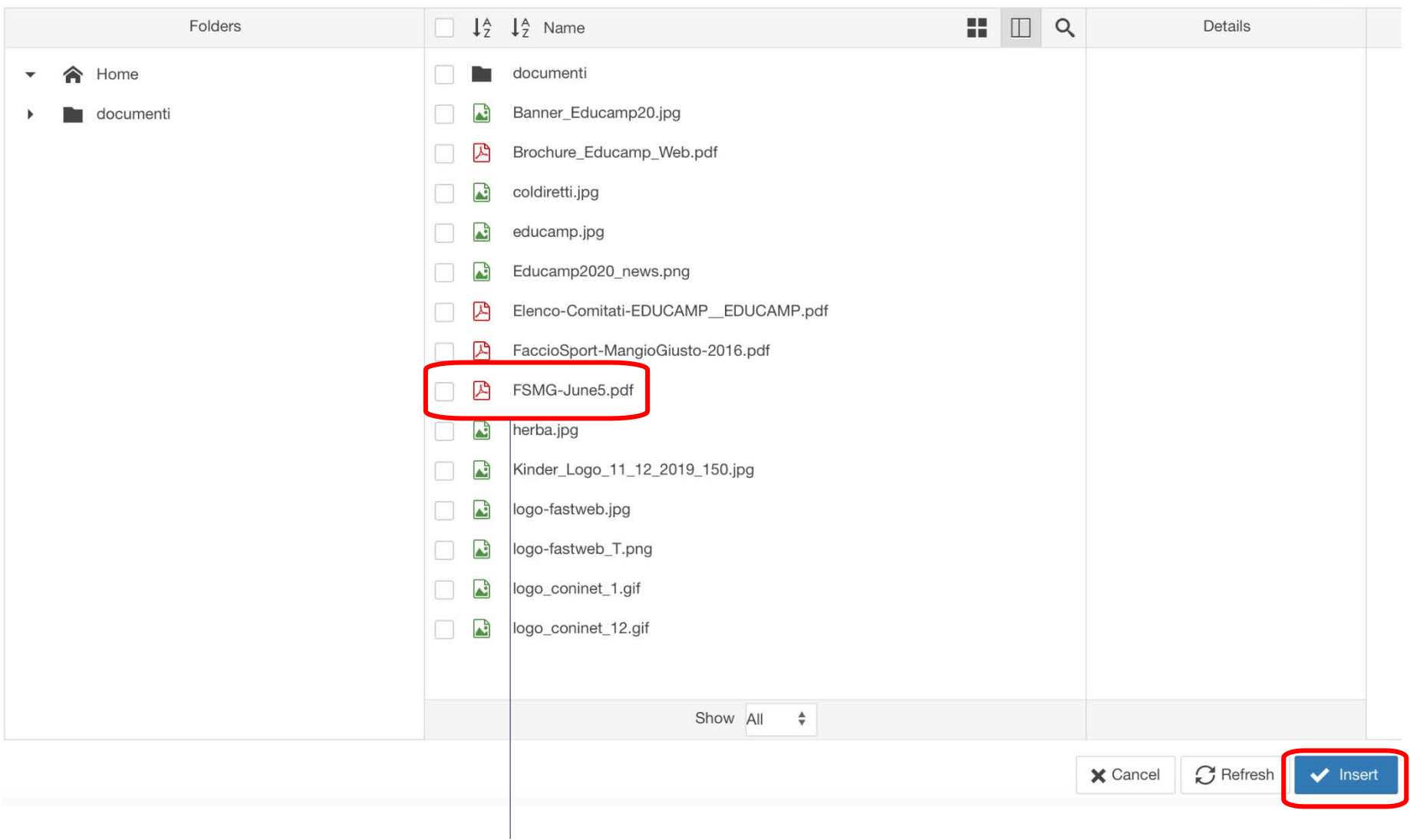

Selezionare il documento appena caricato e premere il pulsante "**insert**"

- Inserire video in una news

#### 4.1 Clic su "**Insert/edit image**" per inserire un video all'interno della news

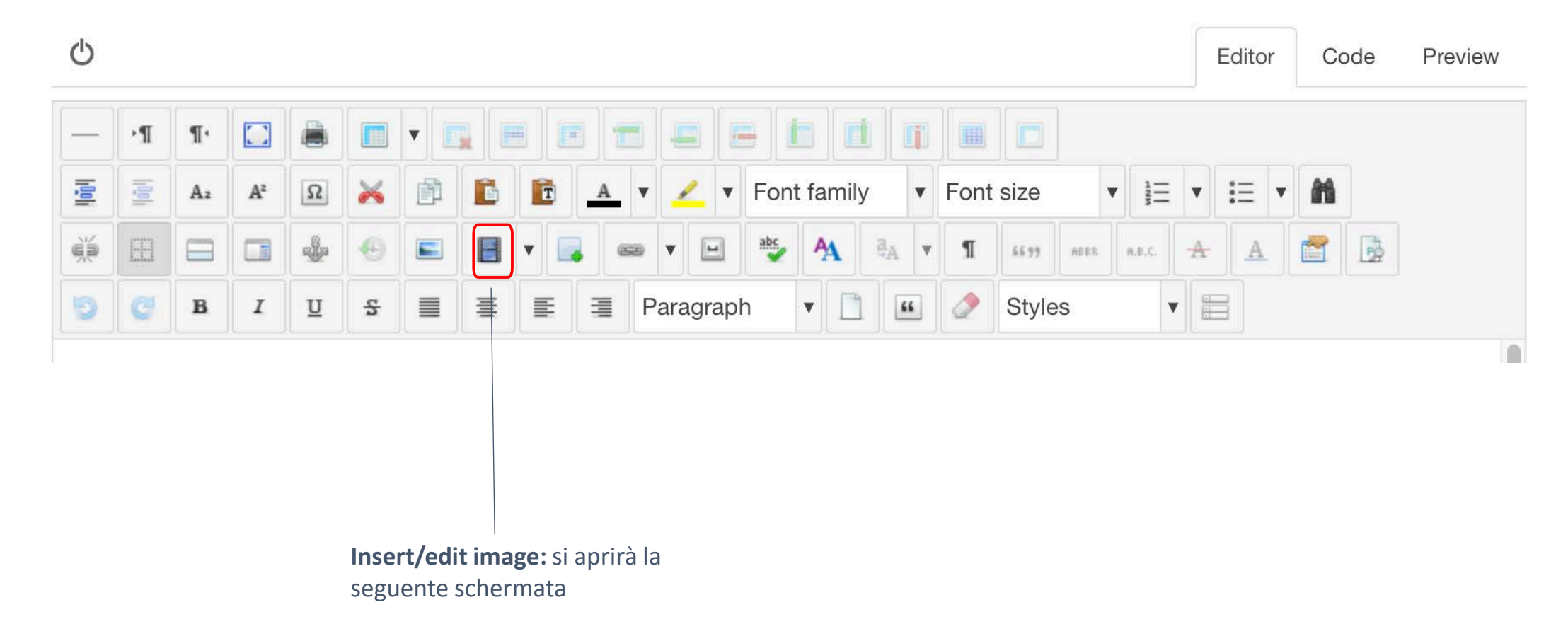

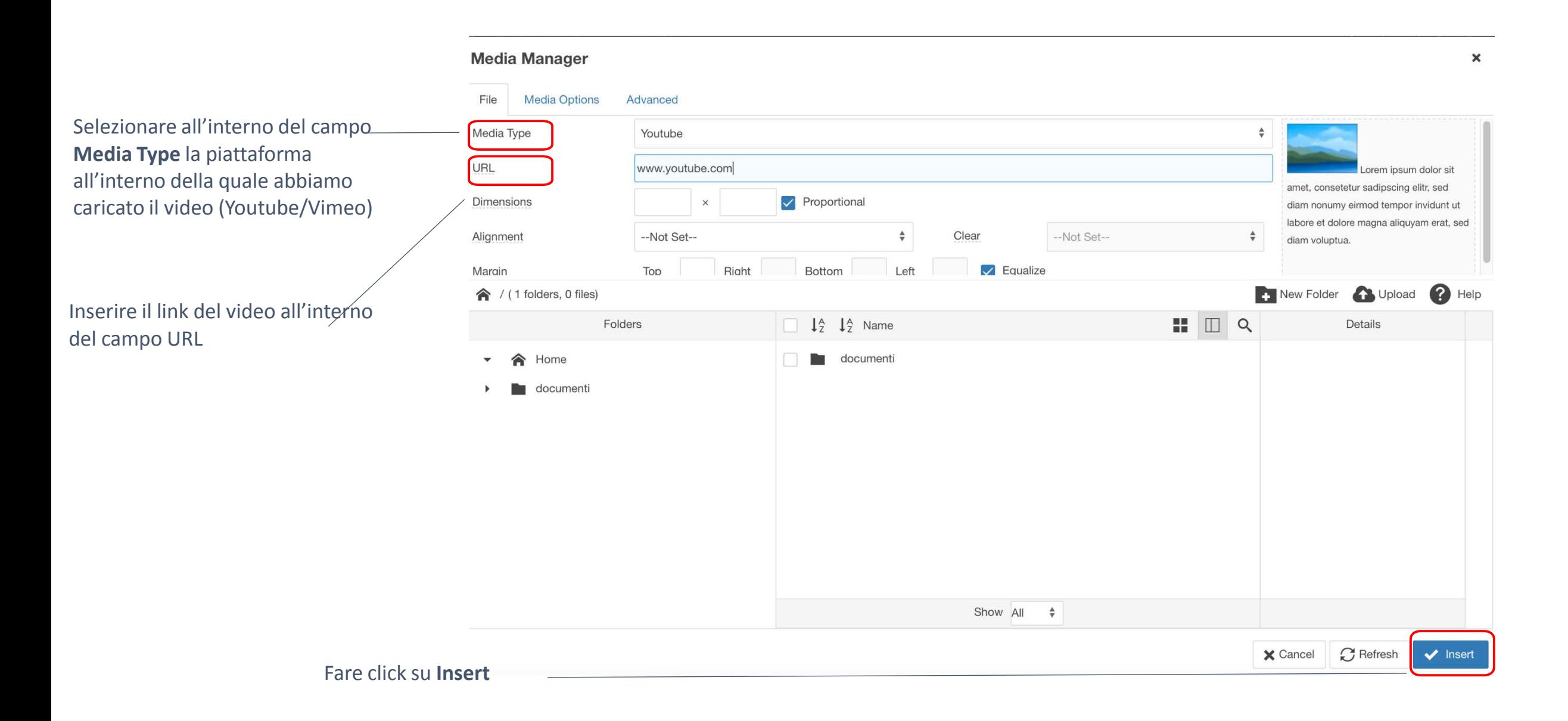

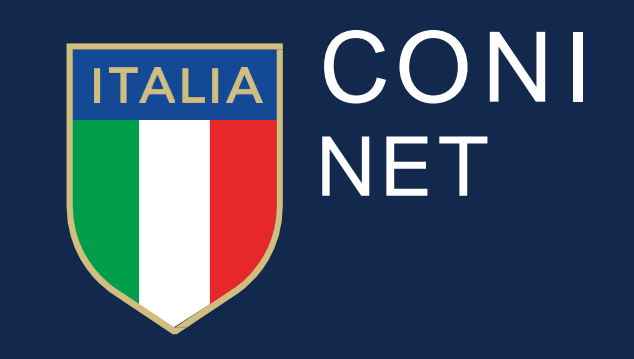